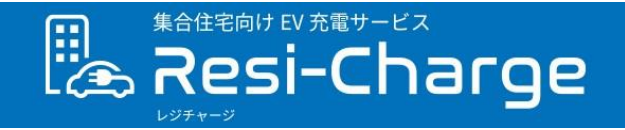

## **スマートフォンアプリ利用ガイド**

### はじめに

このガイドはResi-Chargeアプリの基本操作についてのご案内となります。

また、説明に使用しているアプリの画面は予告なく変更する場合があります。

### 準 備

ご利用にはスマートフォンが必要です。

- 対応しているスマートフォンは以下となります。
	- iPhone : iOS16
	- Android™端末 : Android™ 12、Android™ 13

※スマートフォンの設定にて文字サイズを変更している場合、表示内容が崩れる場合があります。

※パナソニックからのメール(@resi-charge.panasonic.com)を受信できるよう設定してください。 メールが届かない場合は、「迷惑メール」フォルダに振り分けられている場合があります。

### 本書の記載内容

- アプリ利用開始までの流れ
- 初めてアプリにログインをする (利用開始)
- 充電器を予約する
- ⚫ 予約内容を変更する
- ⚫ 予約をキャンセルする
- ⚫ 予約した充電器の利用を開始する
- ⚫ 予約した充電器の利用を終了する
- ⚫ 充電器の利用時間を延長する
- ⚫ 充電器の利用履歴を確認する
- ⚫ お知らせ内容を確認する
- ⚫ アプリをログアウトする
- ⚫ サービスを退会する
- ⚫ アプリの利用に関するお問い合わせ

• **アプリ利用開始までの流れ**

#### **1 ユーザ情報の登録**

お住まいの集合住宅にて掲示・配布されたサービスチラシに記載の 二次元コード(ORコード)を、スマートフォンで読み取ってください。 ユーザ情報の登録ページが開きますので、必要事項を入力してください。 ※ご登録の際は、マンション管理者さまへのご本人確認を行います。

#### **2 決済情報の登録**

ご本人確認の完了後、パナソニックからメールにて決済情報をご登録いた だくためのURLを送付します。

メールの記載内容にしたがって、決済情報をご登録ください。

#### **3 アプリのダウンロード**

決済情報のご登録が完了した後、パナソニックからメールにてログイン ID・パスワード・アプリストアURLを送付します。

アプリストアにてアプリをダウンロードしてください。

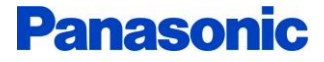

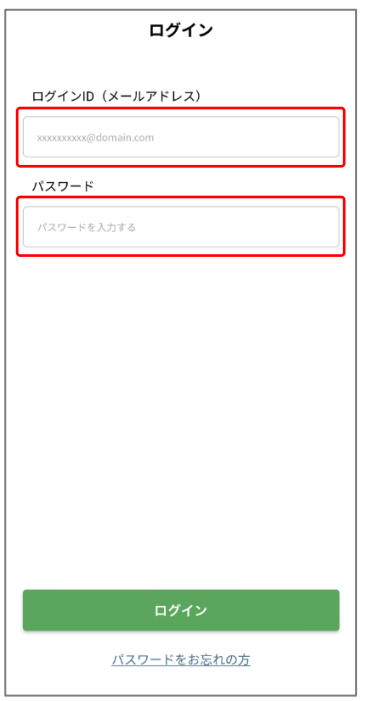

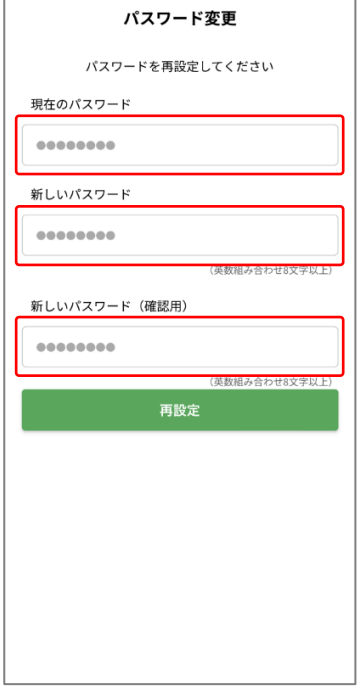

**1**

ログインID(メールアドレス)とパスワードを 入力して、[ログイン]をタップします。

#### **2**

現在のパスワード、新しいパスワード、 新しいパスワード(確認用)を入力して、 [再設定]をタップします。

※初期パスワードはメールで通知されています。

※新しいパスワードは、 英大文字、英小文字、数字の組み合わせで、 8文字以上20文字以下となるように設定してください。

※次回のログインからは、 変更後のパスワードでのみログイン可能となります。

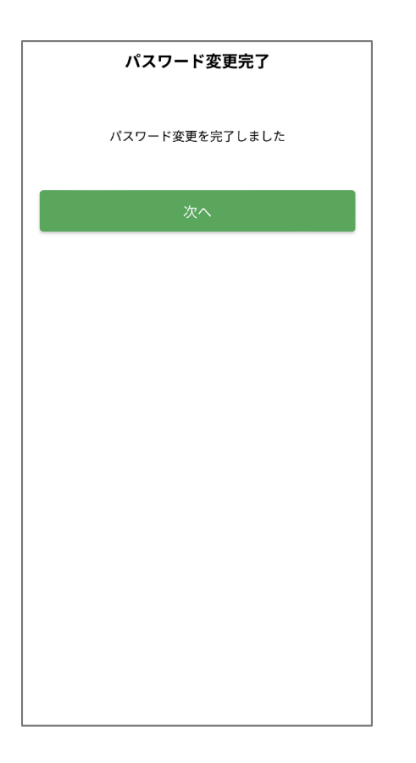

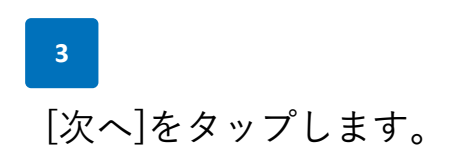

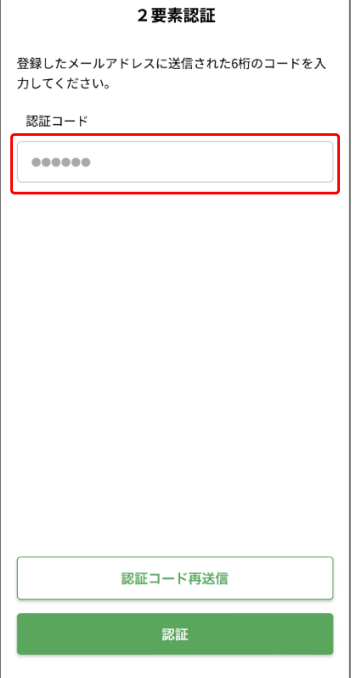

### **4**

登録されたメールアドレス宛に、 2要素認証用の認証コードが届きます。

認証コードを入力して、[認証]をタップします。

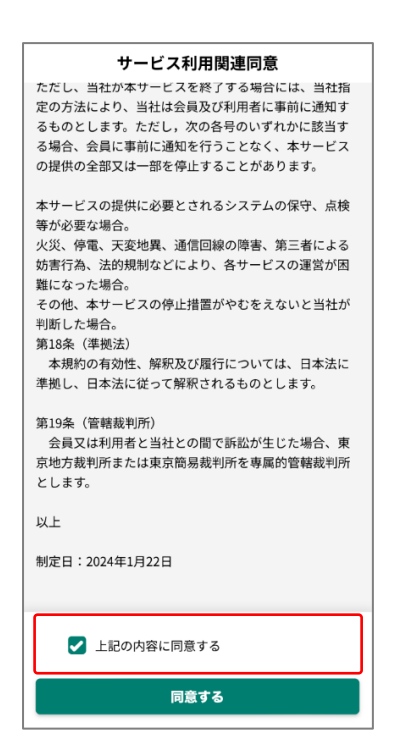

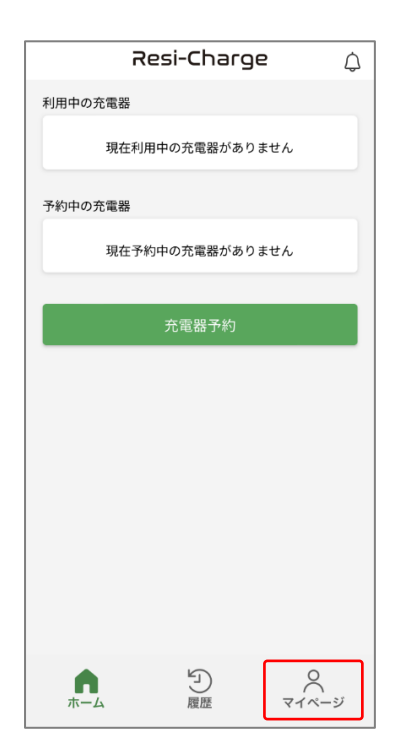

**5**

約款内容を確認後、 [上記の内容に同意する]にチェックし、 [同意する]をタップします。

**6**

アプリのホーム画面が開きます。

画面下部の[マイページ]をタップします。

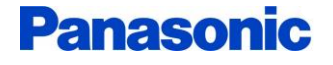

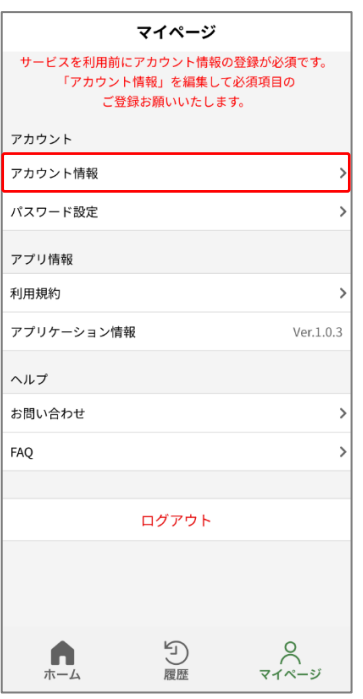

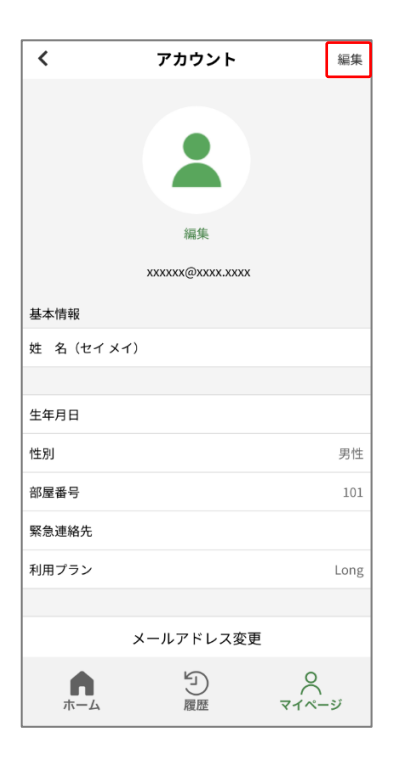

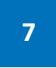

[アカウント情報]をタップします。

**8**

画面右上の[編集]をタップします。

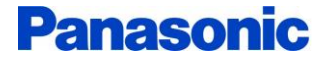

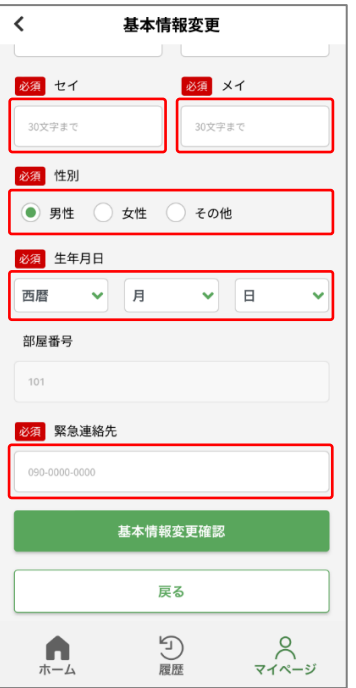

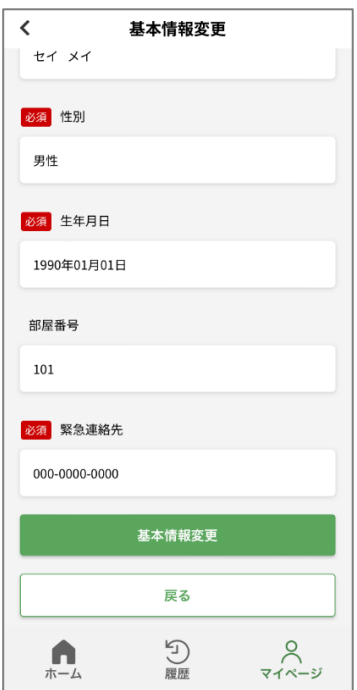

**9**

必須項目を全て入力し、 [基本情報変更確認]をタップします。

**10**

入力内容を確認し、 [基本情報変更]をタップします。

初めてアプリにログインする手順は、 これで完了になります。

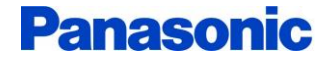

• **充電器を予約する**

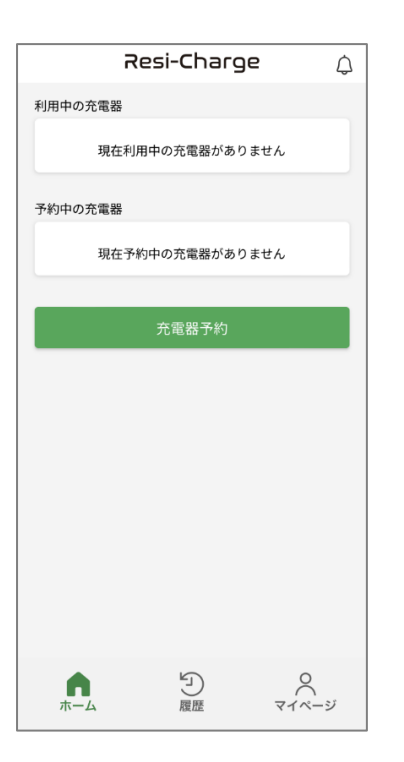

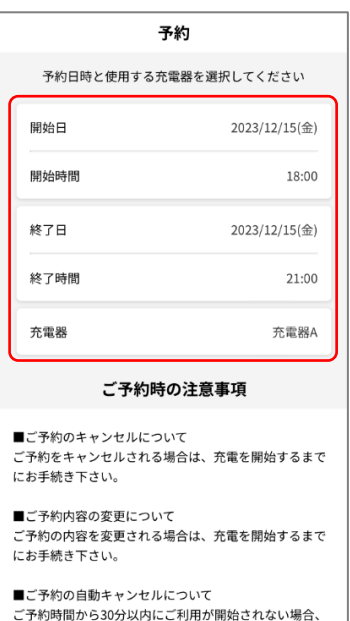

5) 履歴

 $\mathbf{L}$ 

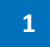

アプリのホーム画面で、 [充電器予約]をタップします。

### **2**

以下の予約内容を入力します。

- ・開始日
- ・開始時間
- ・終了日
- ・終了時間
- ・充電器

※開始日/開始時間/終了日/終了時間を入力する際、 スマートフォンの設定日時に近接した日時が、 初期値として表示されます。

• **充電器を予約する**

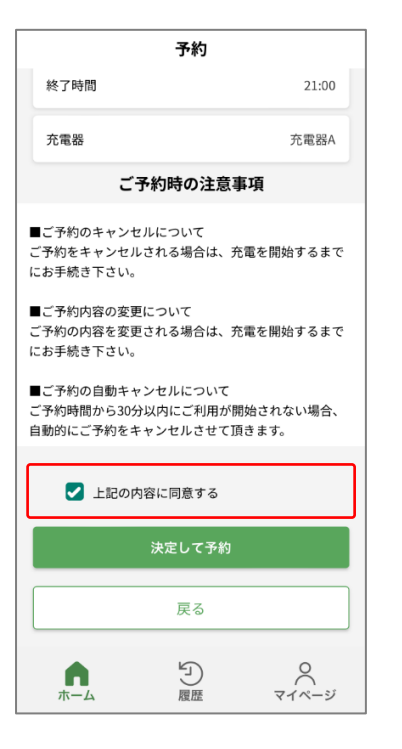

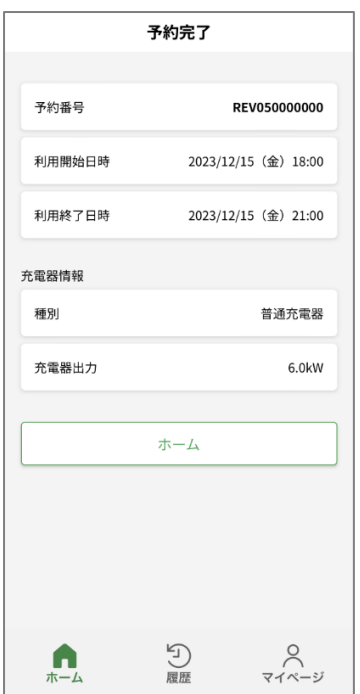

**3**

ご予約時の注意事項を確認後、 [上記の内容に同意する]にチェックし、 [決定して予約]をタップします。

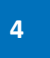

予約完了画面が表示されます。

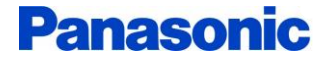

• **予約内容を変更する**

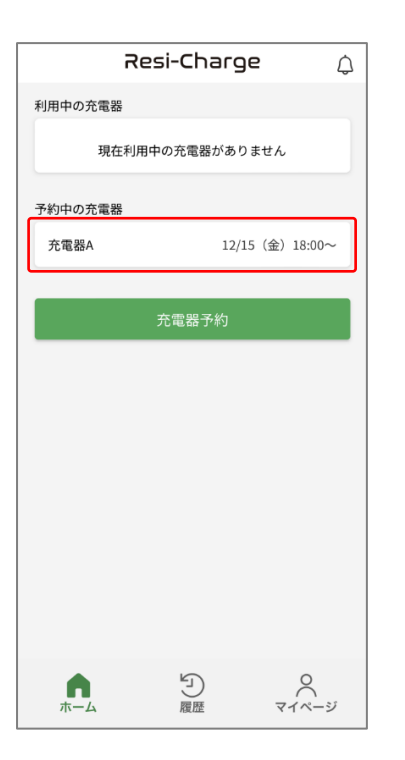

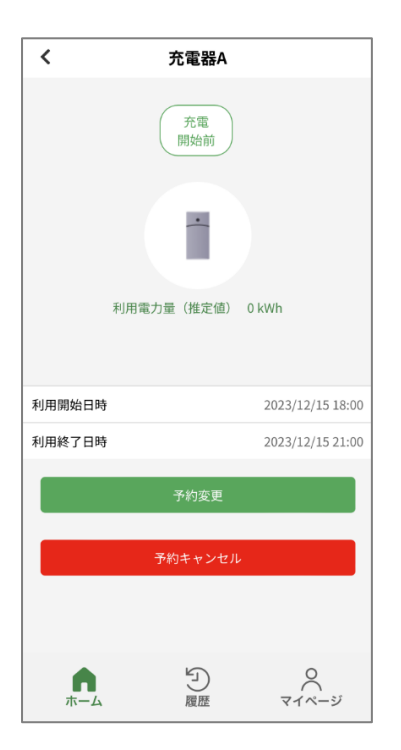

**1**

アプリのホーム画面で、 [予約中の充電器]欄から、 変更したい予約をタップします。

**2**

[予約変更]をタップします。

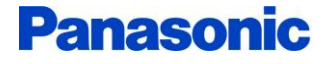

• **予約内容を変更する**

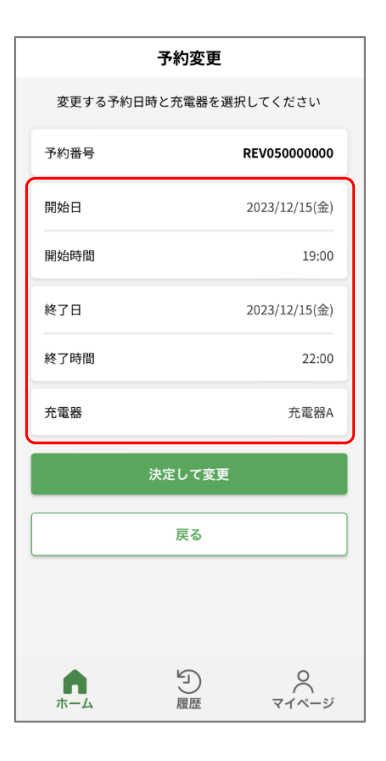

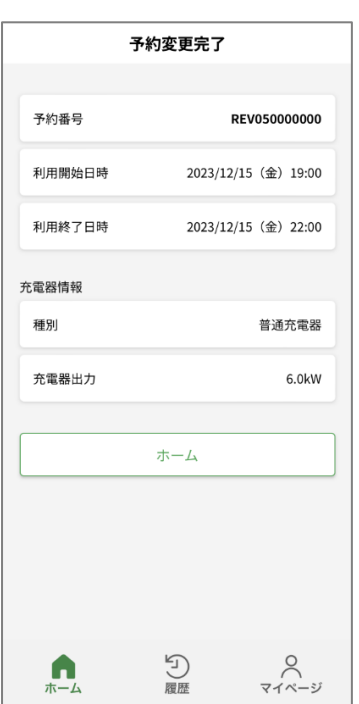

**3**

変更したい項目を編集し、 [決定して変更]をタップします。

**4**

予約変更完了画面が表示されます。

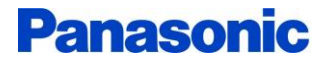

• **予約をキャンセルする**

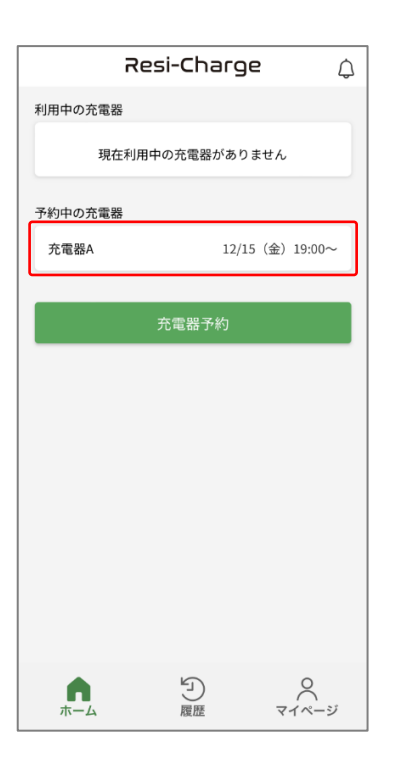

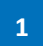

アプリのホーム画面で、 [予約中の充電器]欄から、 キャンセルしたい予約をタップします。

※対象の予約が[利用中の充電器]欄に表示されていても、 充電が未開始の状態であれば、予約キャンセルができます。

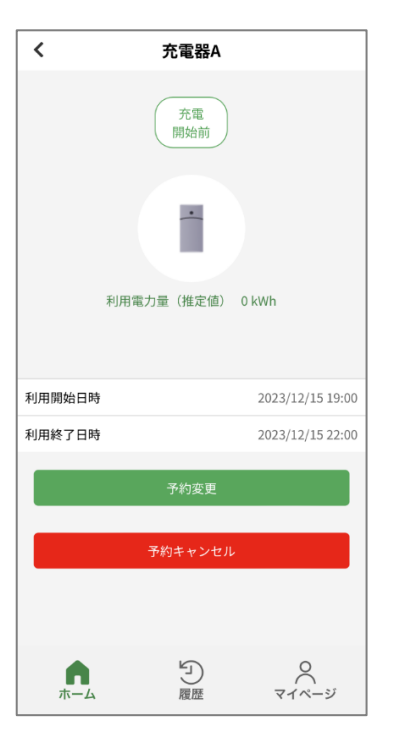

**2**

[予約キャンセル]をタップします。

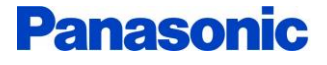

• **予約をキャンセルする**

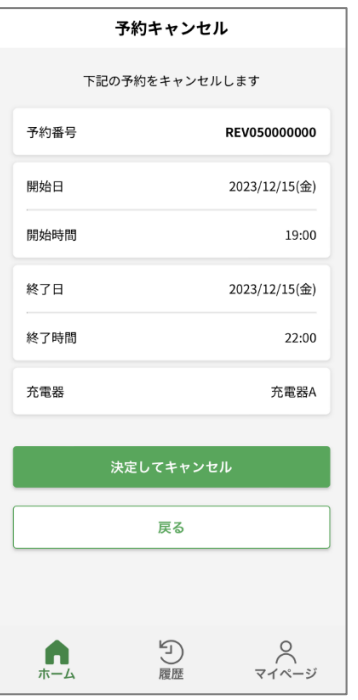

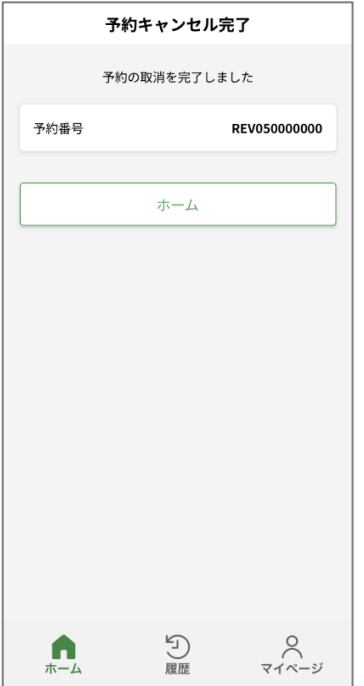

**3**

キャンセルする内容に間違いがなければ、 [決定してキャンセル]をタップします。

**4**

予約キャンセル完了画面が表示されます。

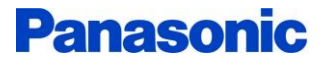

• **予約した充電器の利用を開始する**

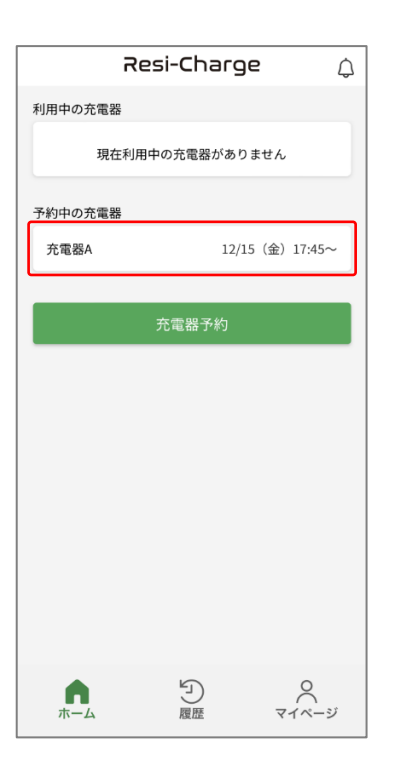

**1**

アプリのホーム画面で、 [予約中の充電器]欄から、 該当する予約をタップします。

※既に充電器をEV(電気自動車)に接続している場合は、 [利用中の充電器]欄に該当する予約が表示されます。

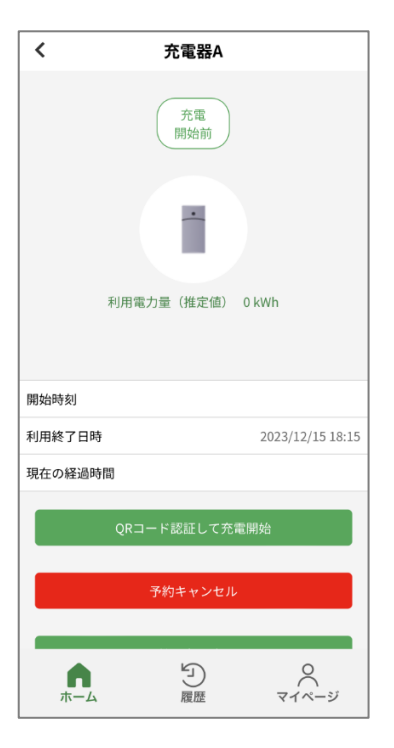

**2**

充電器をEV(電気自動車)に接続した後、 [QRコード認証して充電開始]をタップします。

※充電器が未接続のままタップすると、エラーが表示されます。

### • **予約した充電器の利用を開始する**

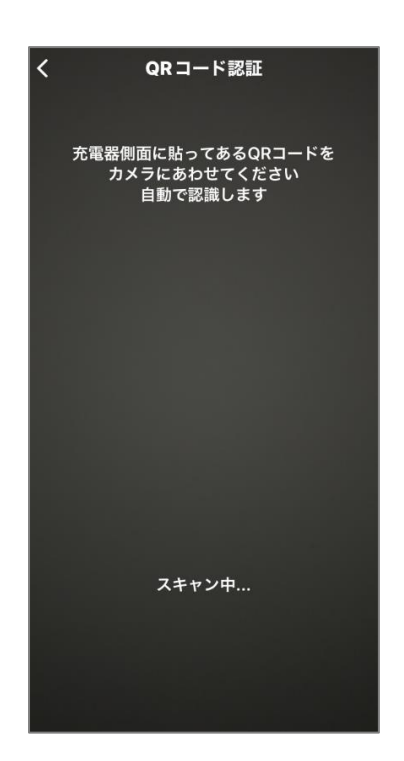

#### **3**

スマートフォンのカメラが自動で起動します。

充電器に貼り付けてある二次元コード (QRコード)を読み取ってください。

認証に成功すると「認証成功」と表示されます。

※認証に失敗した場合: 異なる充電器を利用しようとしている可能性があります。 予約した充電器かどうか、ご確認ください。

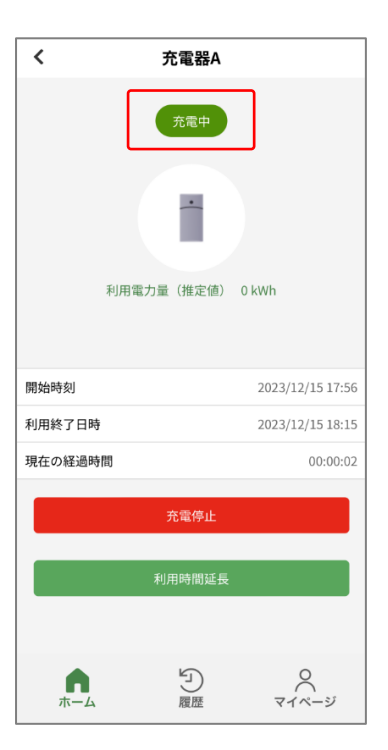

**4**

数秒後に充電が開始され、 アプリ内の表示が「充電中」に切り替わります。

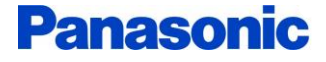

• **予約した充電器の利用を終了する**

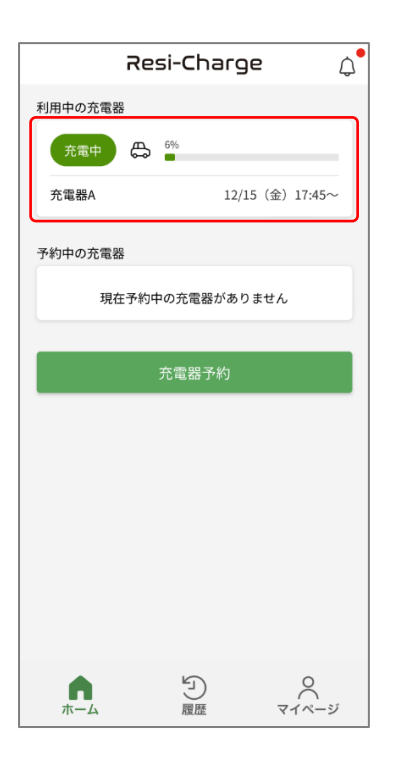

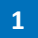

アプリのホーム画面で、 利用中の充電器をタップします。

- ※「利用中の充電器」欄に表示される充電率(%)は、
	- " 充電開始~現在までの時間 " と、
	- " 充電開始~予約終了までの時間 " の比率を表しており、 EV(電気自動車)の充電残量とは異なります。

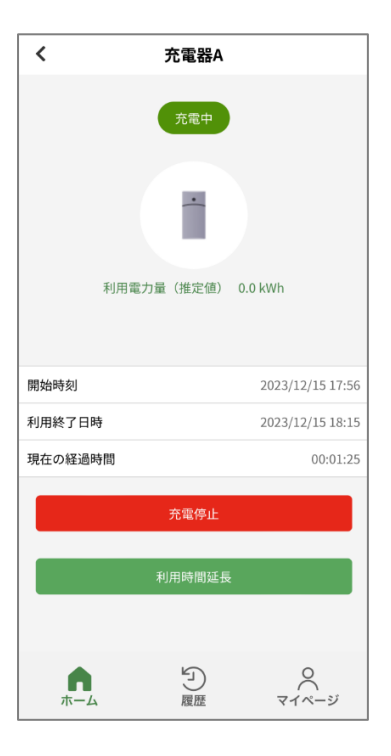

### **2**

[充電停止]をタップすると、 数秒後に充電が停止します。

利用終了後は、

充電器をEV(電気自動車)から抜去し、 ケーブルを元の位置に戻してください。

• **充電器の利用時間を延長する**

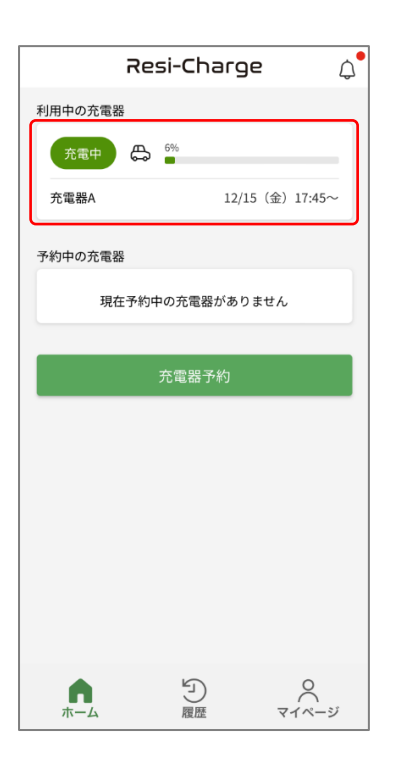

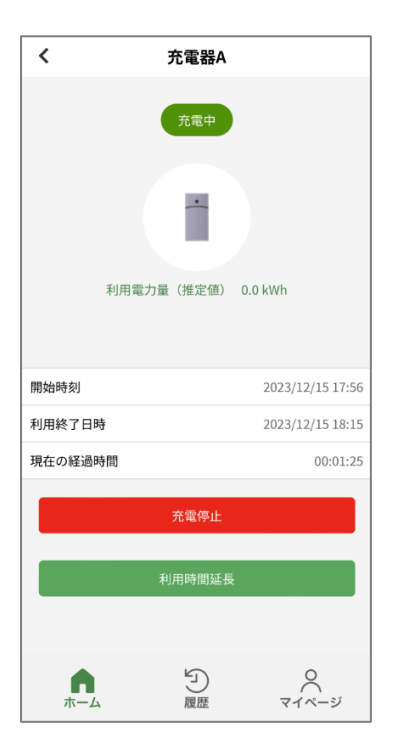

**1**

アプリのホーム画面で、 利用中の充電器をタップします。

**2**

[利用時間延長]をタップします。

※利用終了時間の経過後は、利用時間延長ができません。

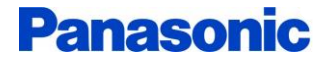

• **充電器の利用時間を延長する**

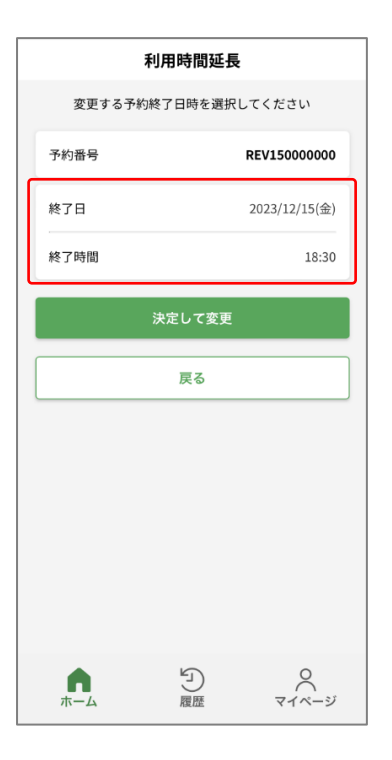

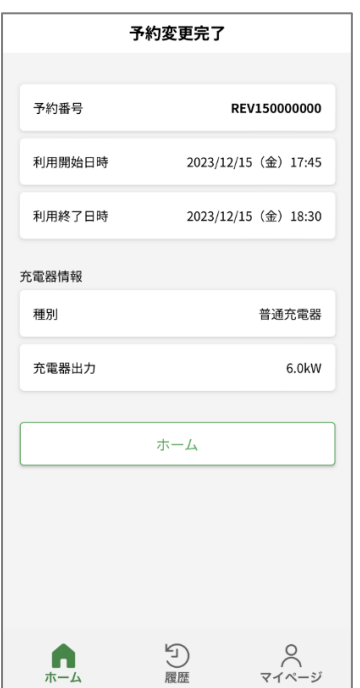

**3**

変更したい項目を編集し、 [決定して変更]をタップします。

**4**

予約変更完了画面が表示されます。

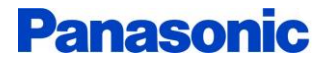

• **充電器の利用履歴を確認する**

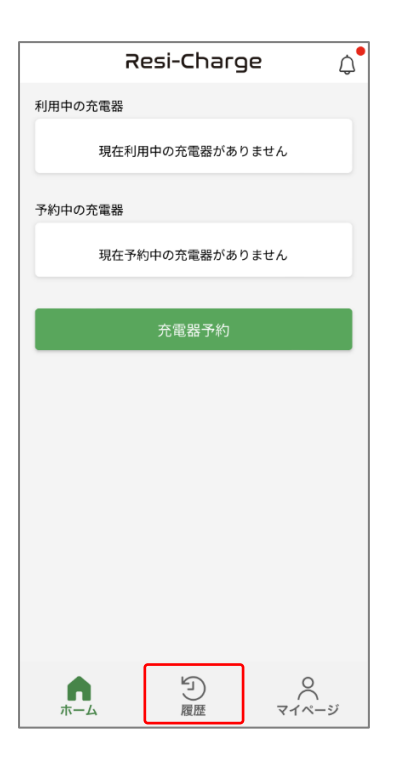

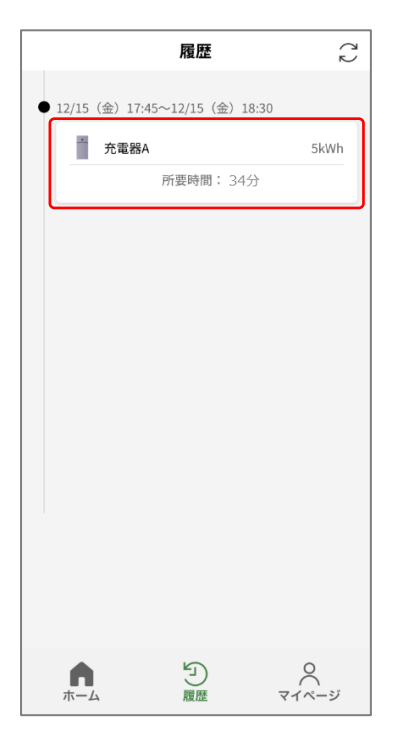

**1**

画面下部の[履歴]をタップします。

**2**

利用履歴の一覧が表示されます。

各履歴をタップすると詳細が開きます。

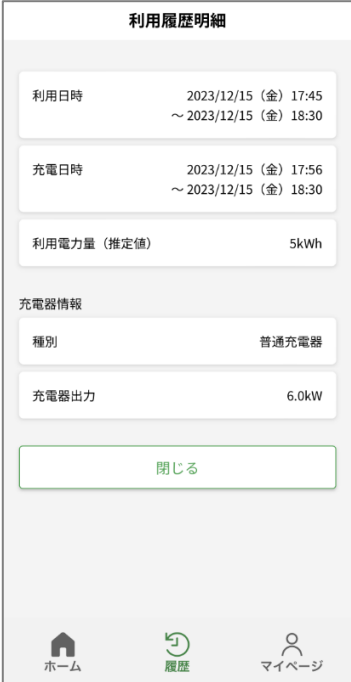

• **お知らせ内容を確認する**

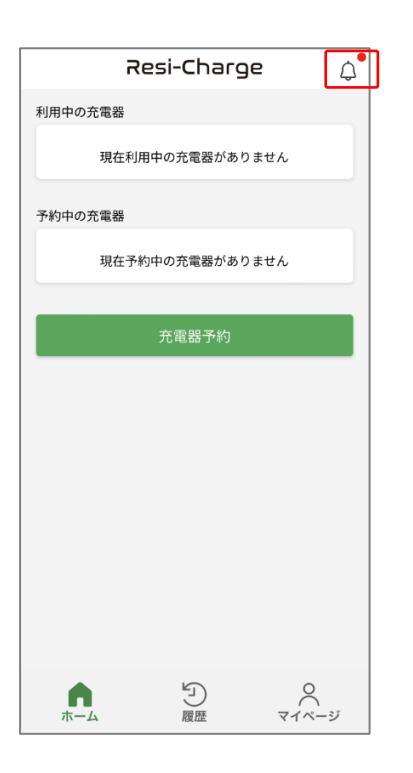

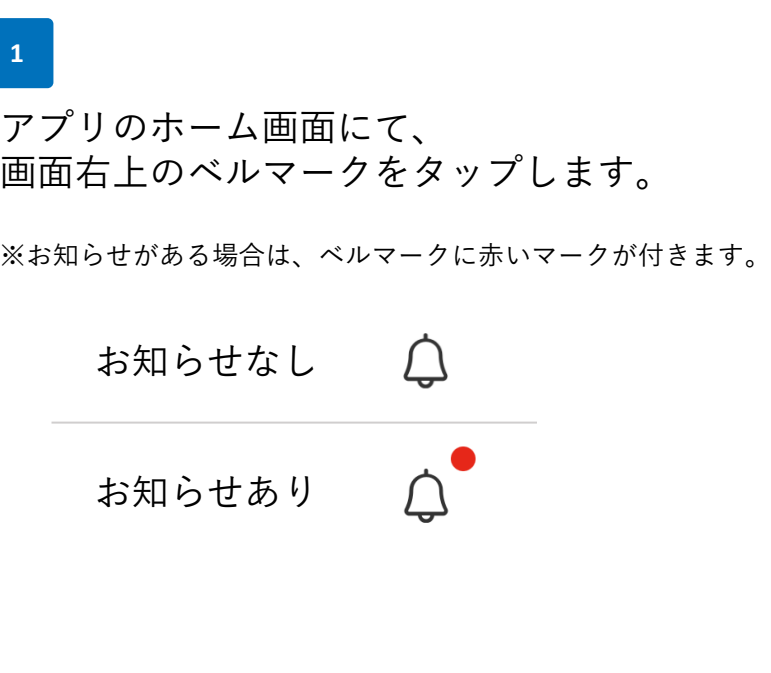

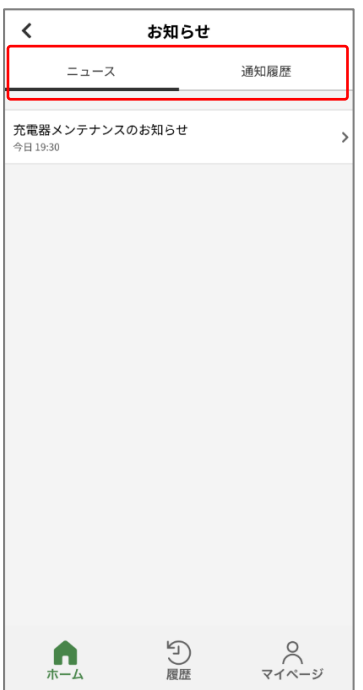

**2**

お知らせには、 「ニュース」と「通知履歴」の2種類があり、 画面上部のタブをタップすると切り替わります。 ニュース アップデート情報や、 システムメンテナンスなどの ご案内を表示します。

通知履歴 予約中/利用中の充電器について、 通知を行います。

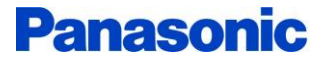

• **アプリをログアウトする**

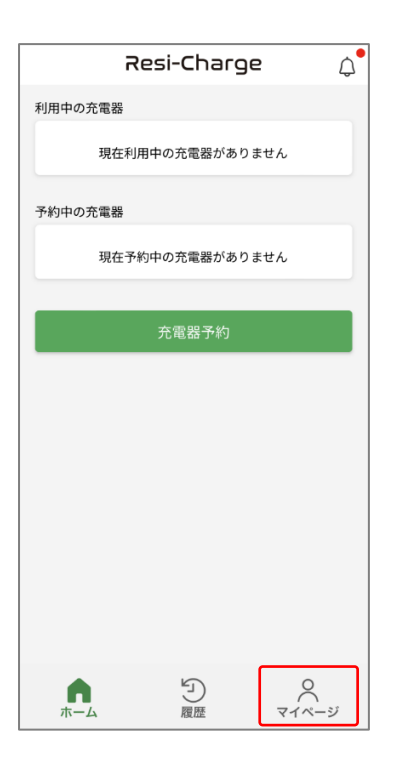

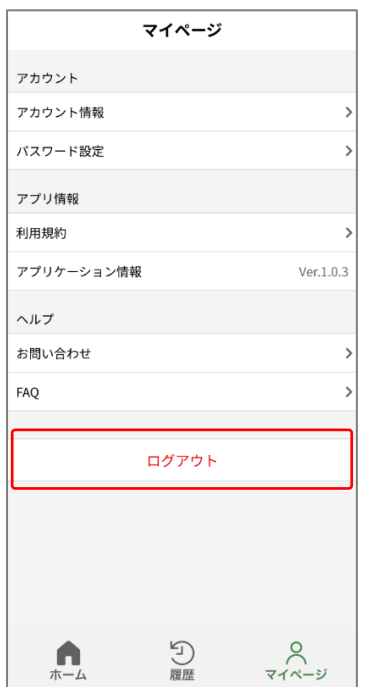

**1**

画面下部の[マイページ]をタップします。

**2**

[ログアウト]をタップします。

ログアウトされ、ログイン画面が表示されます。

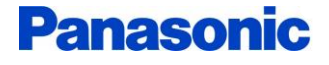

• **サービスを退会する**

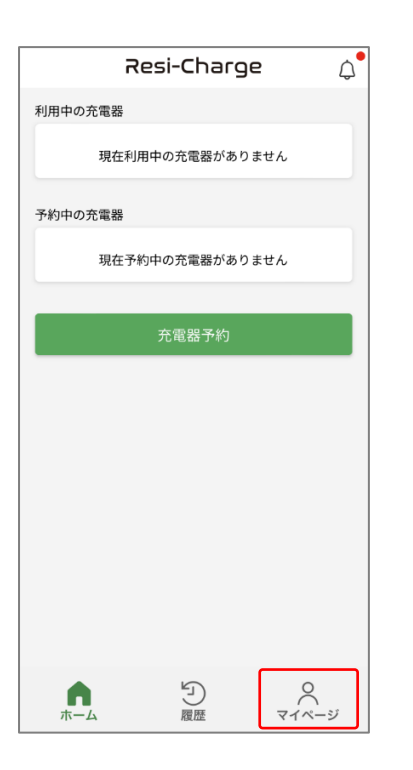

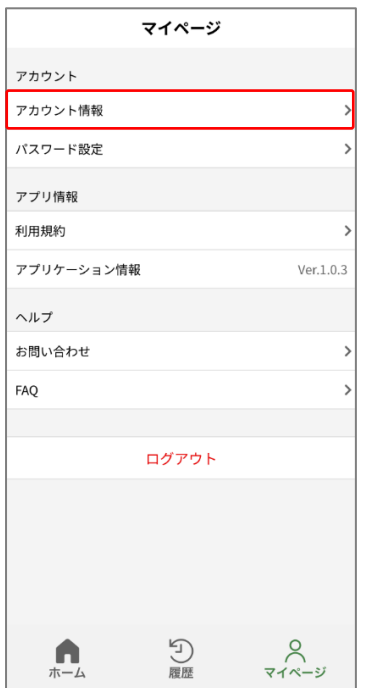

**1**

画面下部の[マイページ]をタップします。

**2**

[アカウント情報]をタップします。

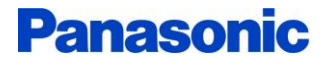

• **サービスを退会する**

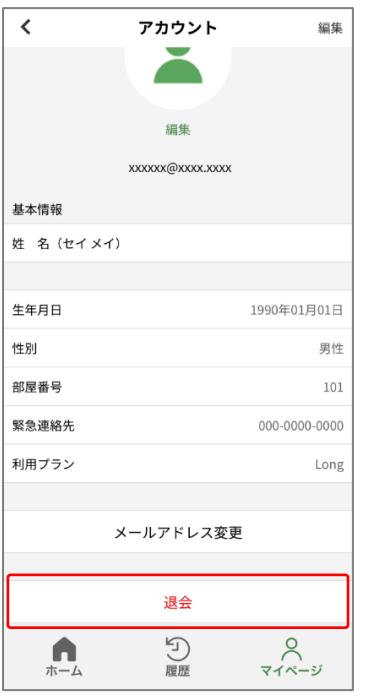

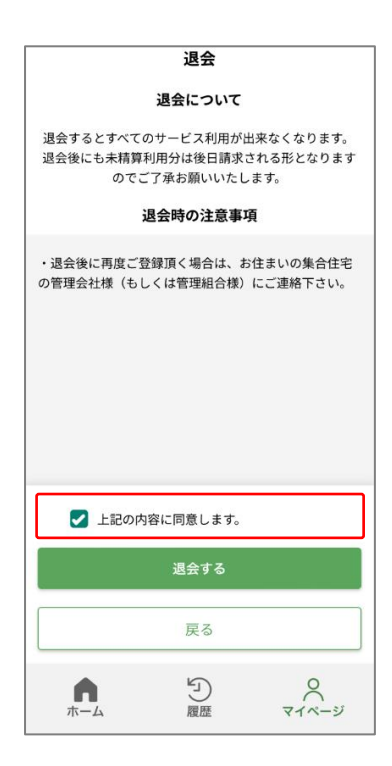

**3** [退会]をタップします。

### **4**

退会時の注意事項を確認後、 [上記の内容に同意します。]にチェックし、 [退会する]をタップします。

退会が完了します。

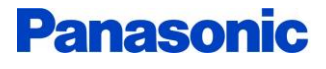

• **アプリの利用に関するお問い合わせ**

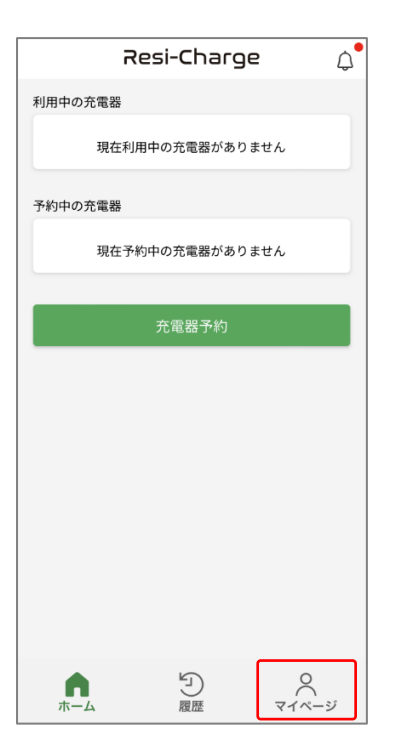

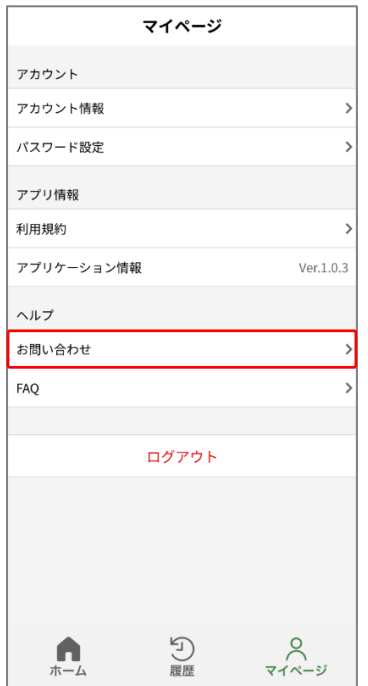

**1**

アプリのホーム画面にて、 [マイページ]をタップします。

**2**

[お問い合わせ]をタップします。

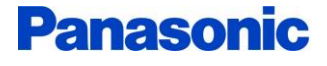

• **アプリの利用に関するお問い合わせ**

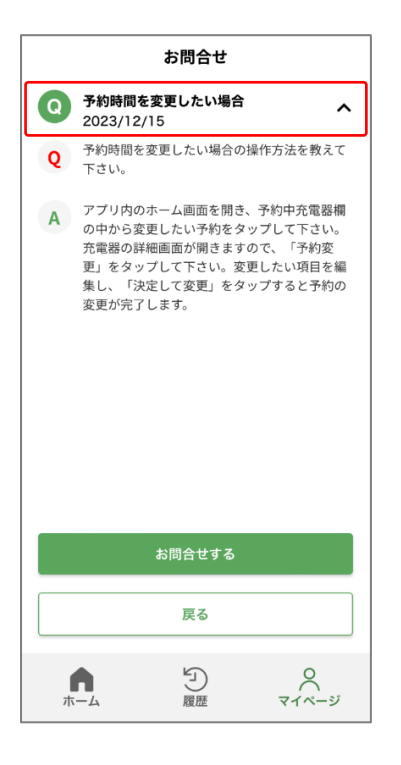

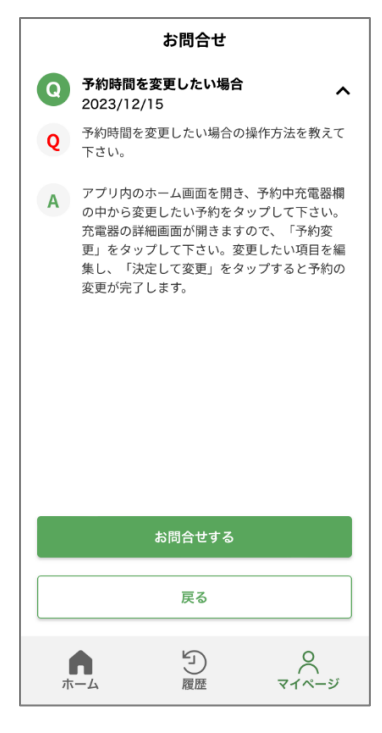

**3**

過去のお問い合わせ内容の一覧が表示されます。

各お問い合わせをタップすると、 お問い合わせ内容と回答が表示されます。

**4**

新しくお問い合わせする場合は、 [お問合せする]をタップします。

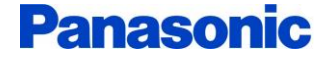

• **アプリの利用に関するお問い合わせ**

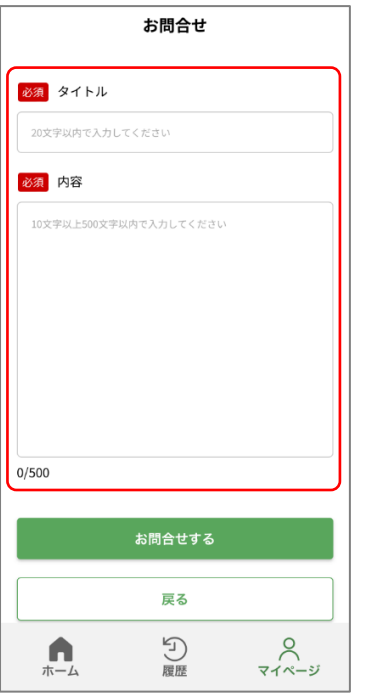

### **5**

お問い合わせのタイトルと内容を記入し、 [お問合せする]をタップすると、 お問い合わせが完了します。

回答が届くと、 メールとPush通知にてお知らせします。